# Panasonic

**Digital Super Hybrid System**

# **KX-TD 612 NE**

**06-2003**

Import – Export dei dati della Rubrica di Sistema con foglio EXCEL

Tabelle Gestione Chiamate

& Numeri Brevi di Sistema

**18/08/2003**

**Applicabile alle release** Q301AK10530 / 1.28 **e successive Fase 2 – Fase 3**

Panasonic **Italia S.p.A.** Business Communication - PBX Section

#### **Descrizione**

E' possibile esportare in un file formato testo, estensione .TXT, il contenuto delle tabelle *Gestione Chiamate & Numeri Brevi di Sistema* per essere poi elaborate con il foglio elettronico EXCEL.

La presente documentazione descrive passo passo la corretta procedura per eseguire tali operazioni.

#### **Esportazione rubrica in formato TXT**

1. Avviare il programma di configurazione e collegarsi al centralino in modalità interattiva. Selezionare dal menù di programmazione la voce *Gestione Chiamate & Numeri Brevi di Sistema*. All'apertura della schermata relativa alle tabelle fare click sul tasto *Esporta*.

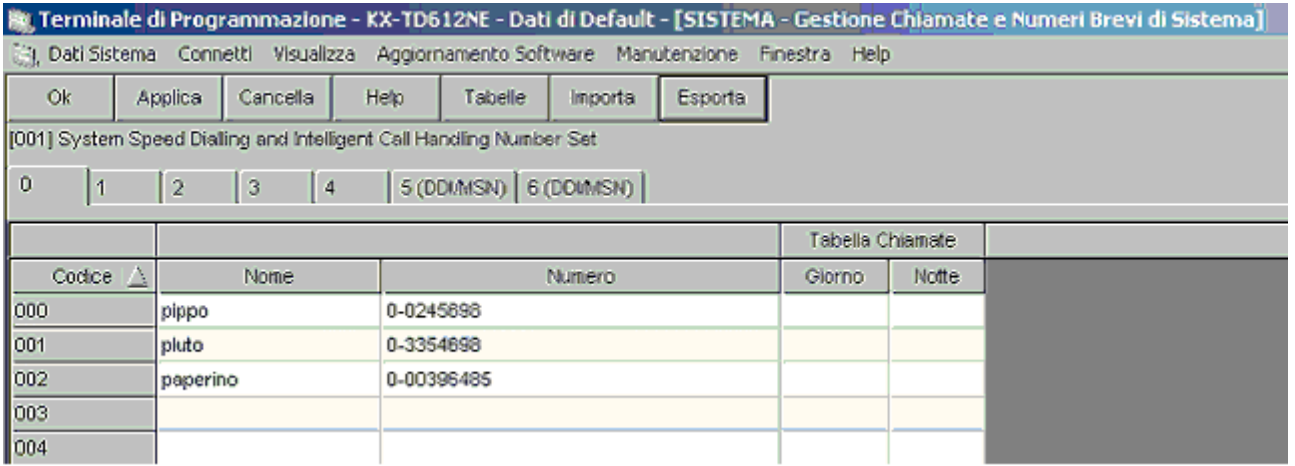

2. Nelle finestra ricerca, digitare il percorso dei dati e dare un nome al file e salvarlo cliccando su *Salva*. L'estensione del file è : TXT ( testo )

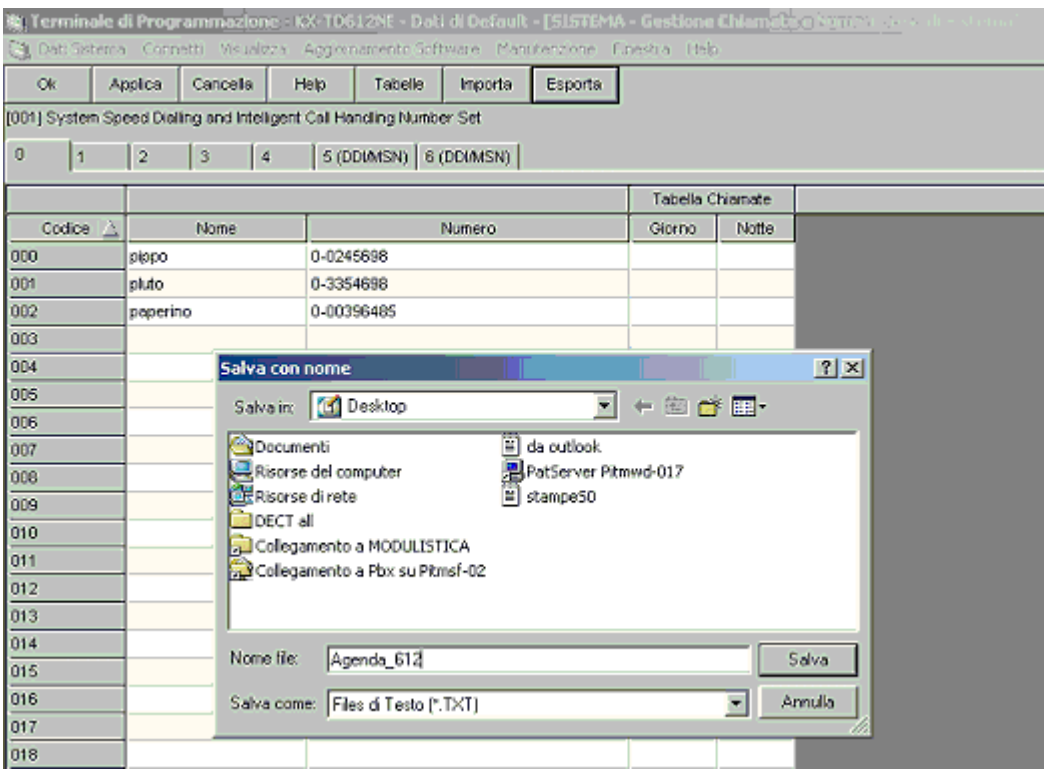

## Panasonic **Panasonic Panasonic Panasonic Panasonic PIT-BC-PBX**

## **Importazione Rubrica formato TXT in foglio Excel**

Per importare il file salvato in precedenza su Foglio Elettronico Excel per successive elaborazioni, eseguire le seguenti operazioni.

3. Da una cartella vuota fare click su *Apri*.

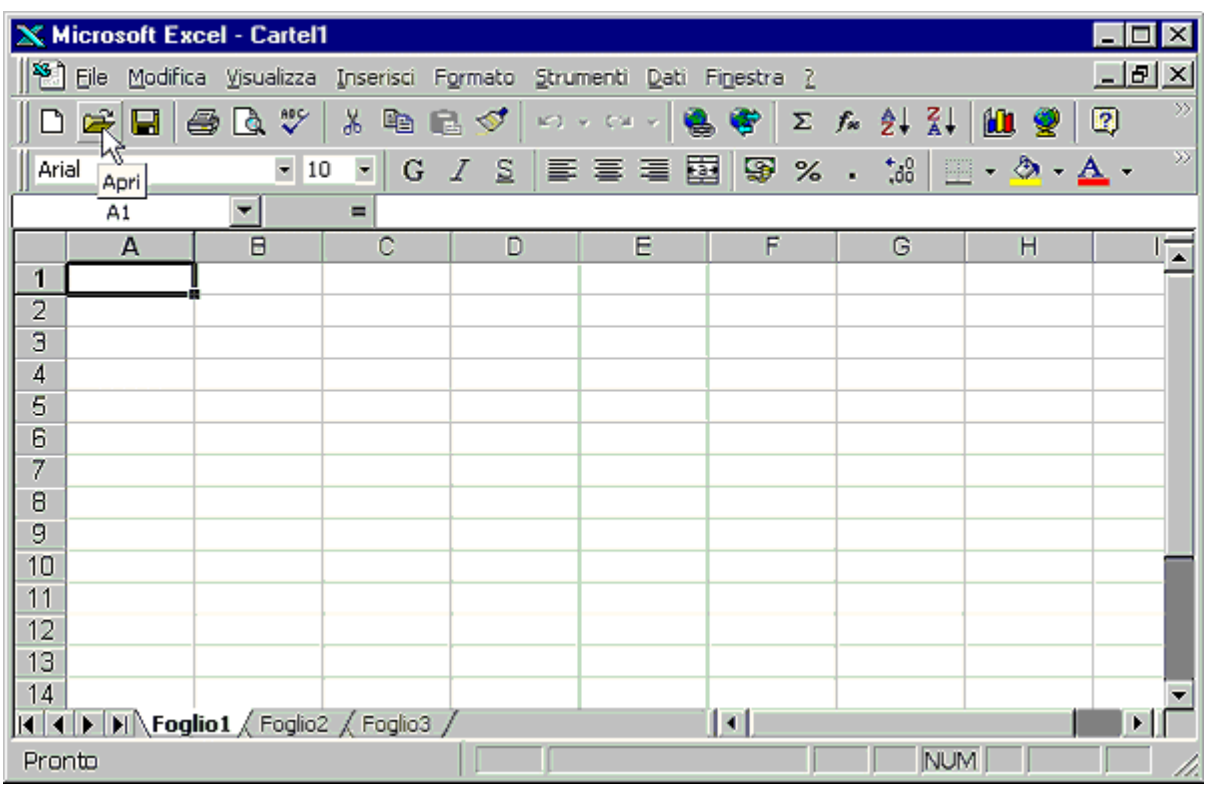

- 4. Impostare il campo Tipo File in " Tutti i file" .
	- Selezionare dalla finestra di ricerca il file di testo esportato in precedenza dalla centrale KX-Td 612 NE e fare click su *Apri*.

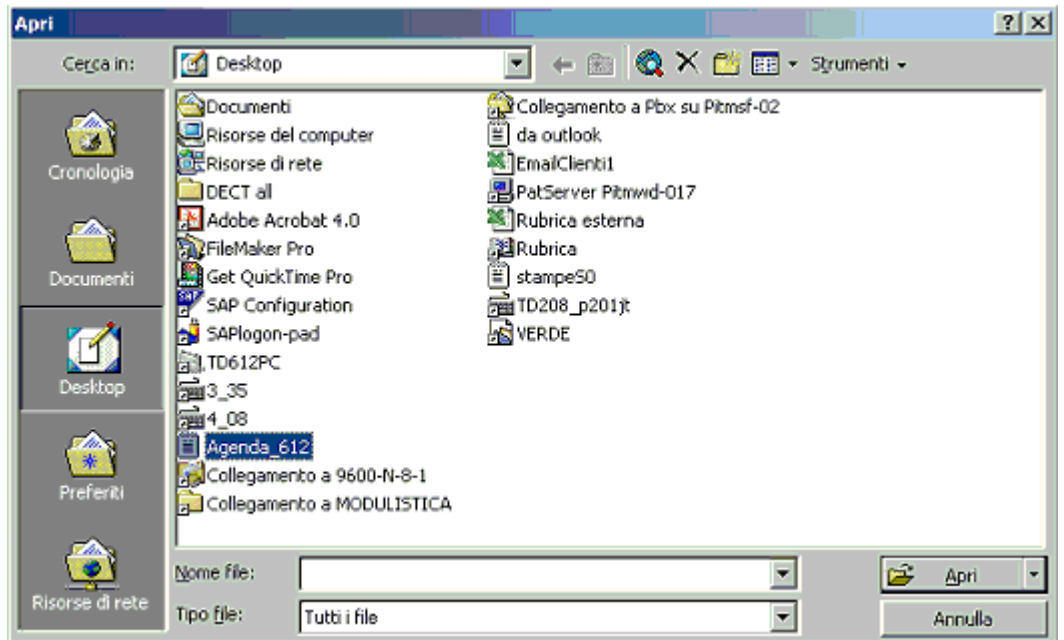

5. Si avvia la procedura per l'importazione dei file;

Importazione guidata 1 di 3;

Selezionare l'opzione "Delimitati" in quanto i campi della rubrica sono separati dal carattere **" ; "** e clicare su "*Avanti*".

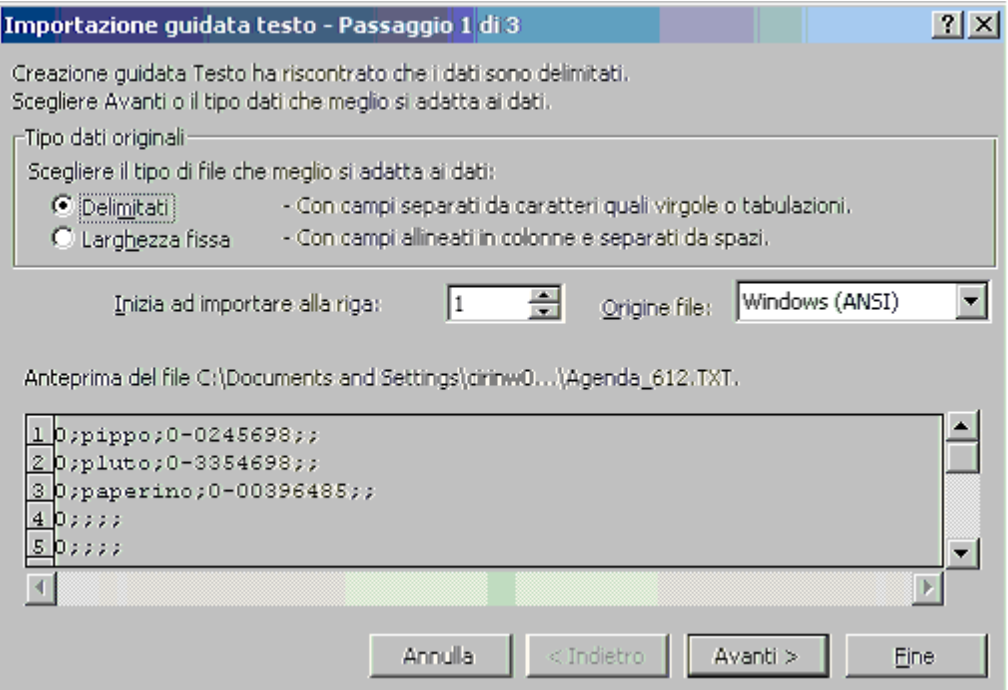

6. Importazione guidata 2 di 3 : Indicare il tipo di carattere delimitatore. Selezionare " punto e virgola " e click su *Avanti*.

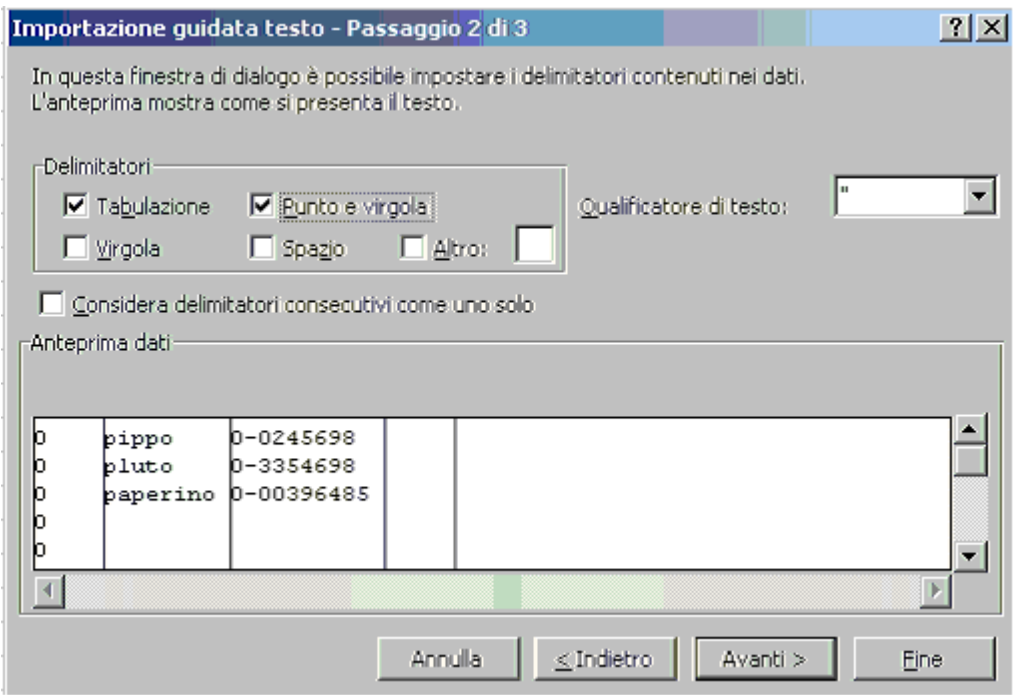

7. Importazione guidata 3 di 3 :indicare il tipo di formato per ciascuna colonna del foglio elettronico. Selezionare per tutti " testo " e click su *Fine*.

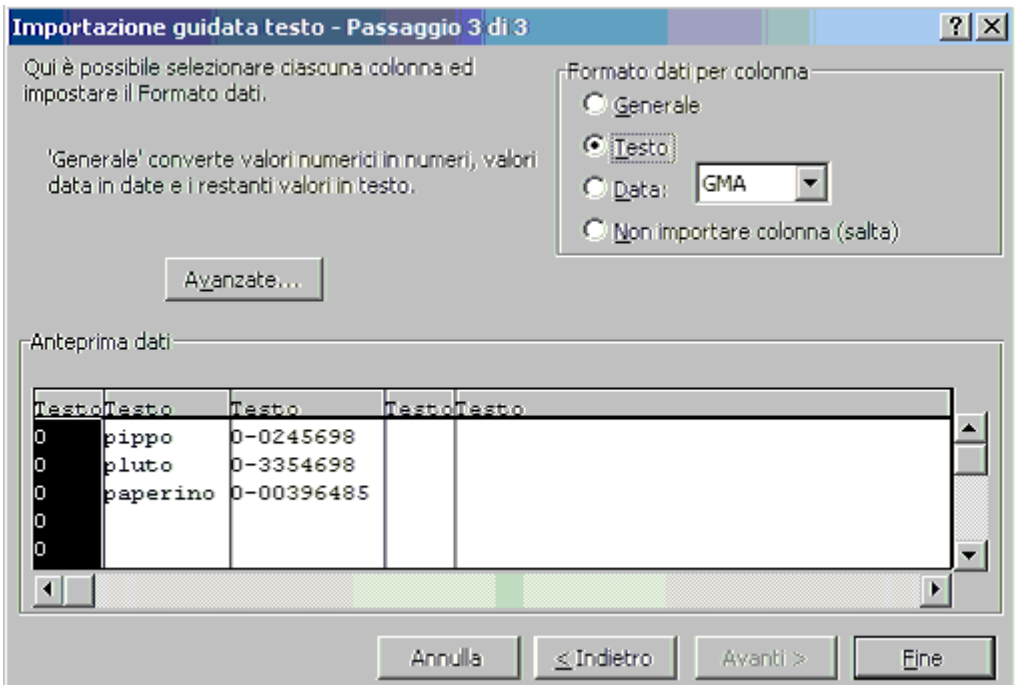

8. Il file della rubrica viene così visualizzato sul foglio elettronico suddiviso nei vari campi :

**Colonna A** -Posizione relativa alla locazione di memoria nel Centralino da NON TOCCARE ASSOLUTAMENTE **Colonna B** –Nome.

**Colonna C -**Numero :da memorizzare come indicato per avere una gestione corretta del CLIP **Colonna D** -Handling table servizio giorno (NON MODIFICARE)

**Colonna E** -Handling table servizio notte (NON MODIFICARE).

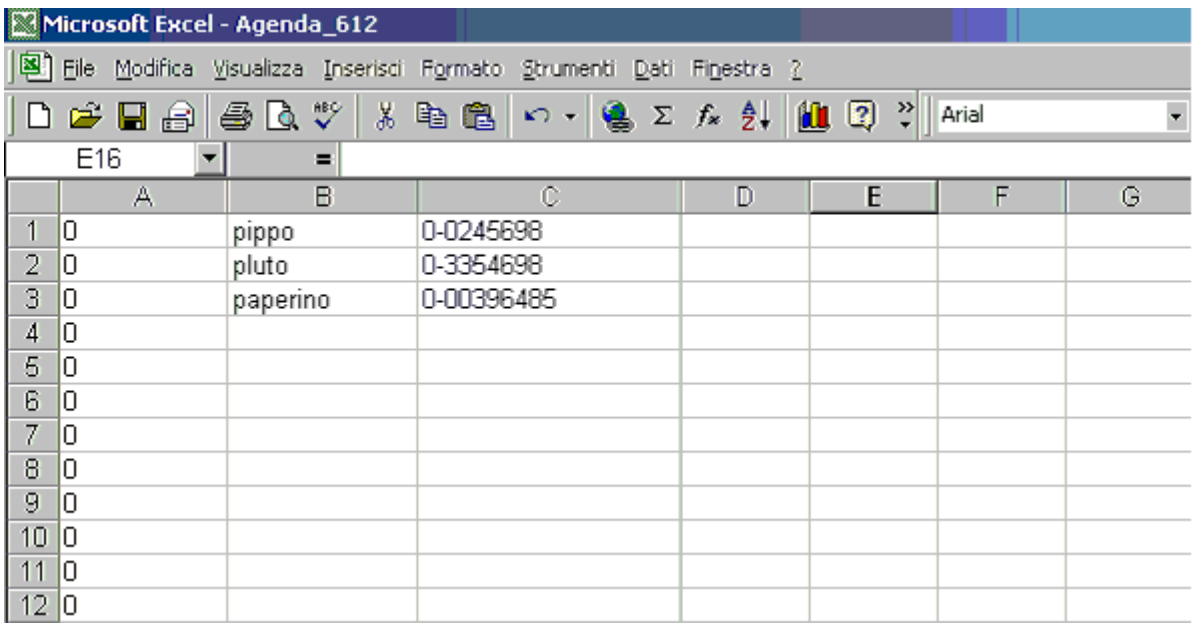

9. Effettuare tutte le modifiche necessarie, per esempio aggiungendo ulteriori dati copiandoli da un altro foglio EXCEL, ottenuto importando una rubrica esterna (es. Outlook).

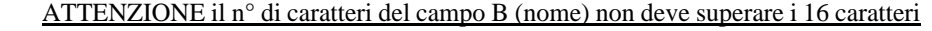

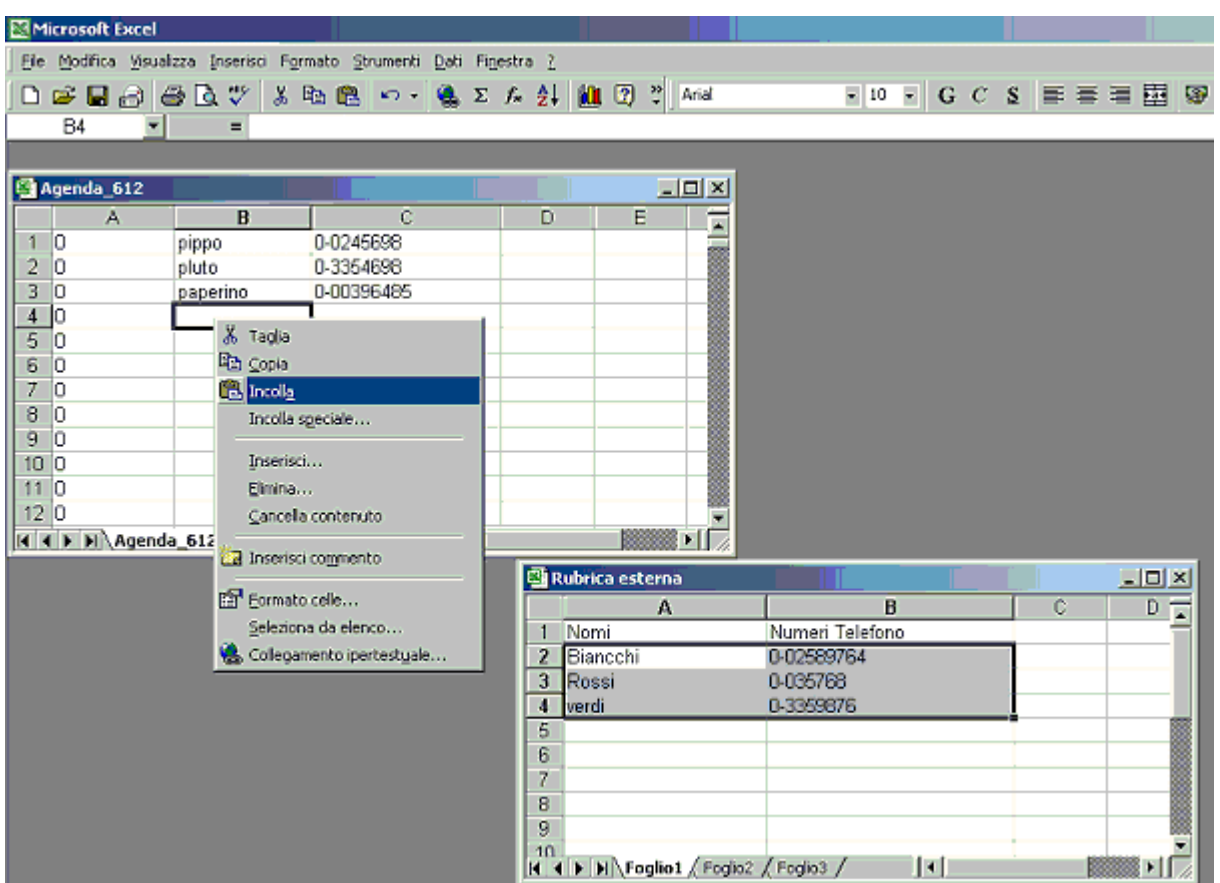

10. Salvare ora il file dell'Agenda, completo dei nuovi dati, seguendo scrupolosamente i passi di seguito illustrati. Selezionare l'opzione "Salva con nome" dal menù file.

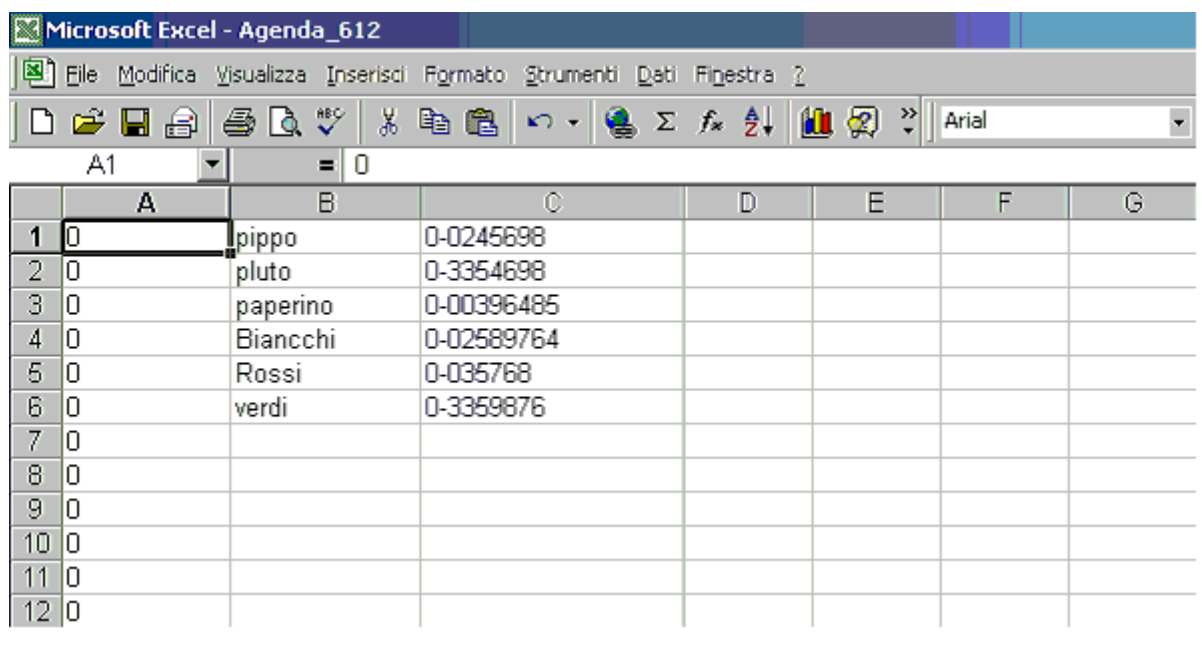

11. Selezionare *Tipo file* come CSV (MS-DOS) se usate Excel 2000 oppure CSV (OS/2 or MS-DOS)(\*.csv) se usate Excel 97, questo per fare in modo che i campi siano delimitati ancora dal carattere ";" punto e virgola. Fare click su *Salva*.

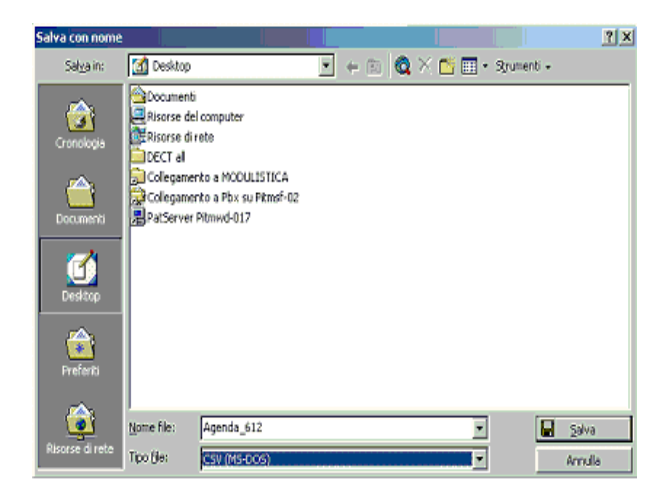

12. Il sistema avviserà che ci sono incompatibilità di formato; selezionare **NO** per conservarne le caratteristiche.

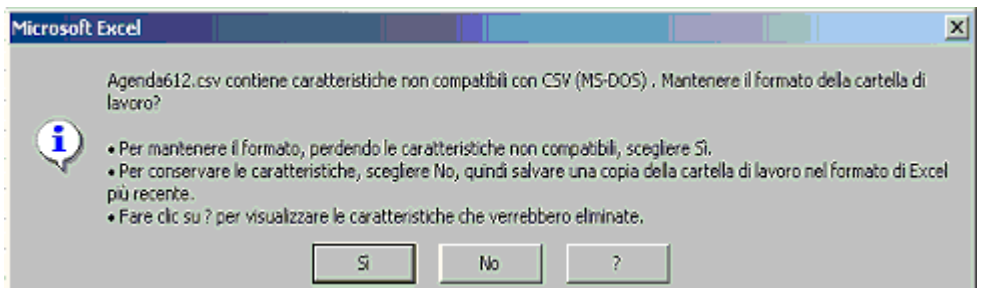

13. Si riaprirà la finestra di "*Salva con nome*"; questa volta selezioneremo *Annulla*. Successivamente chiuderemo definitivamente il foglio Excel cliccando su File "*Esci*" e cliccando *NO* alla successiva richiesta di salvataggio.

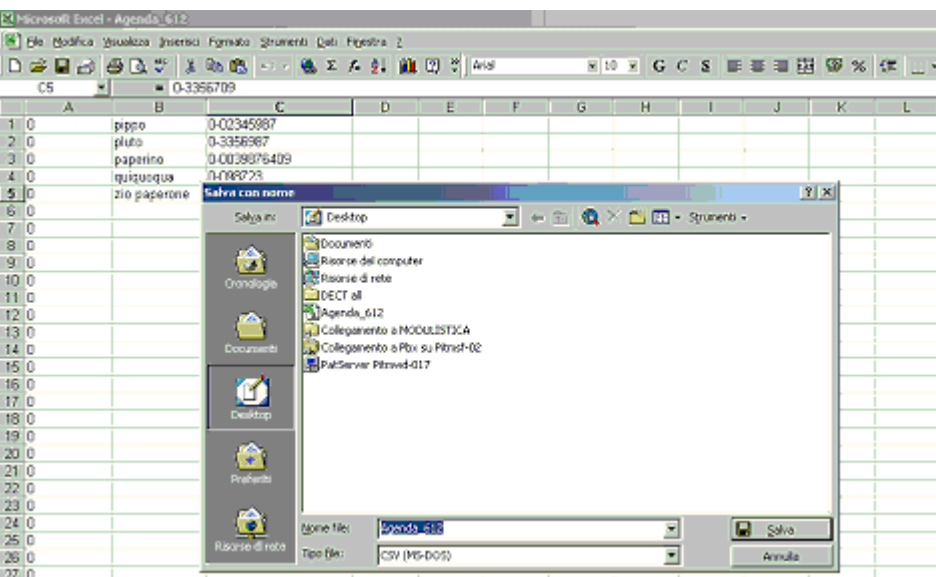

#### **Importazione rubrica da foglio excel**

14. Ora è possible ricaricare il file dell'agenda nel centralino comprensivo dei nuovi dati, premendo il tasto *Importa* dalla finestra *Gestione Chiamate & Numeri Brevi di Sistema.*

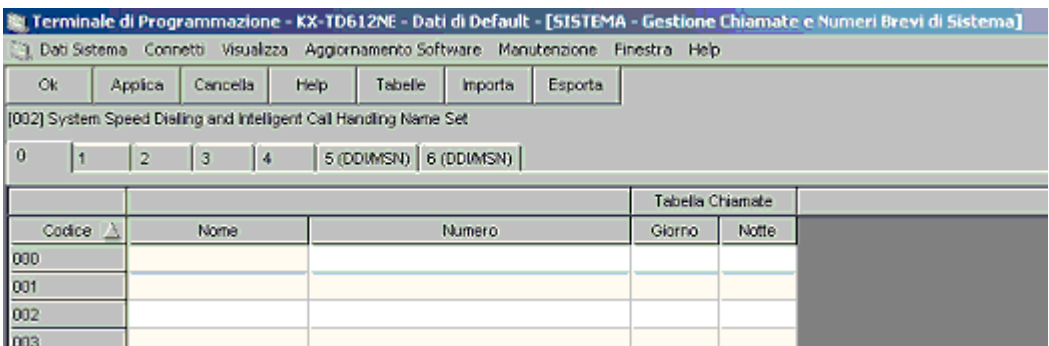

15. Dalla finestra di ricerca impostare il campo "*Tipo file"* in ??????'(\*.\*), selezionare il file creato precedentemente (.CSV) e fare click su *Apri*.

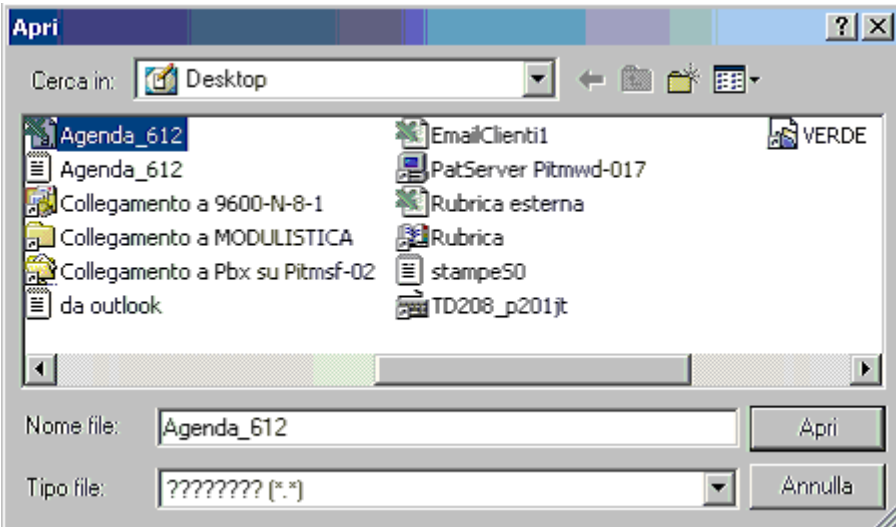

16. Ad importazione terminata fare click su *Applica* per confermare le modifiche e salvarle nel PBX.

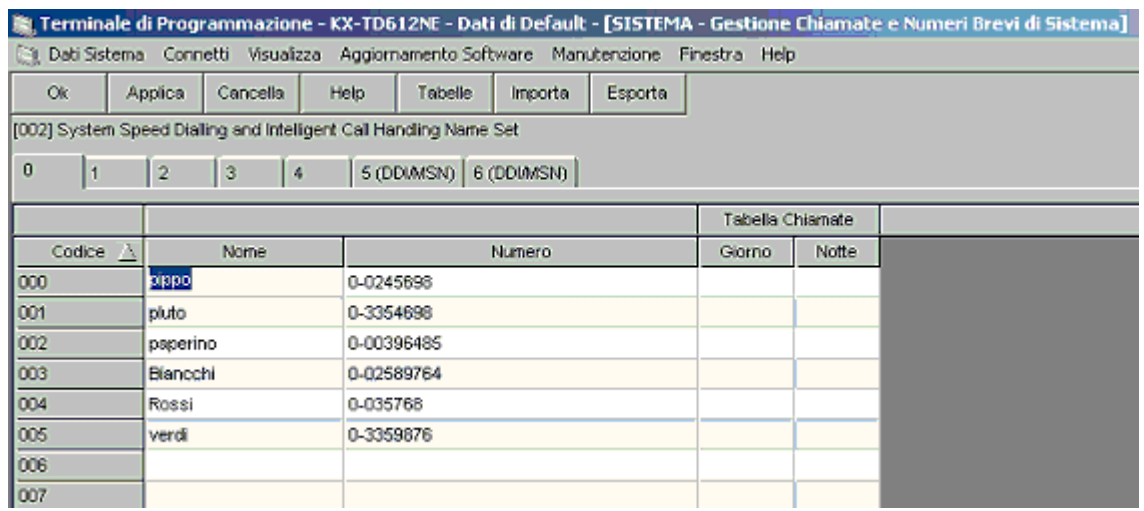

NB: Panasonic Italia SpA si riserva il diritto di modificare il contenuto del presente documento senza alcun preavviso.